## Инструкция по настройке личного кабинета.

#### Оглавление

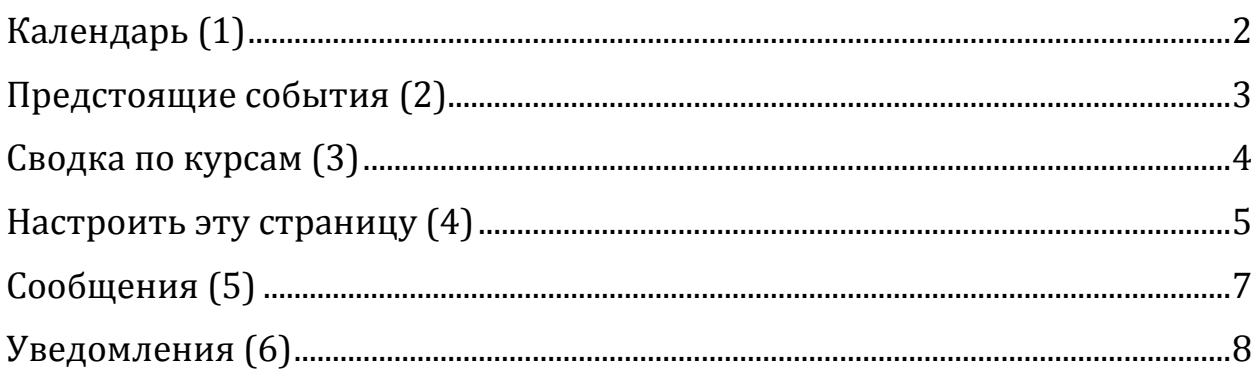

Личный кабинет - страница сайта, представляющая собой собственную страницу пользователя

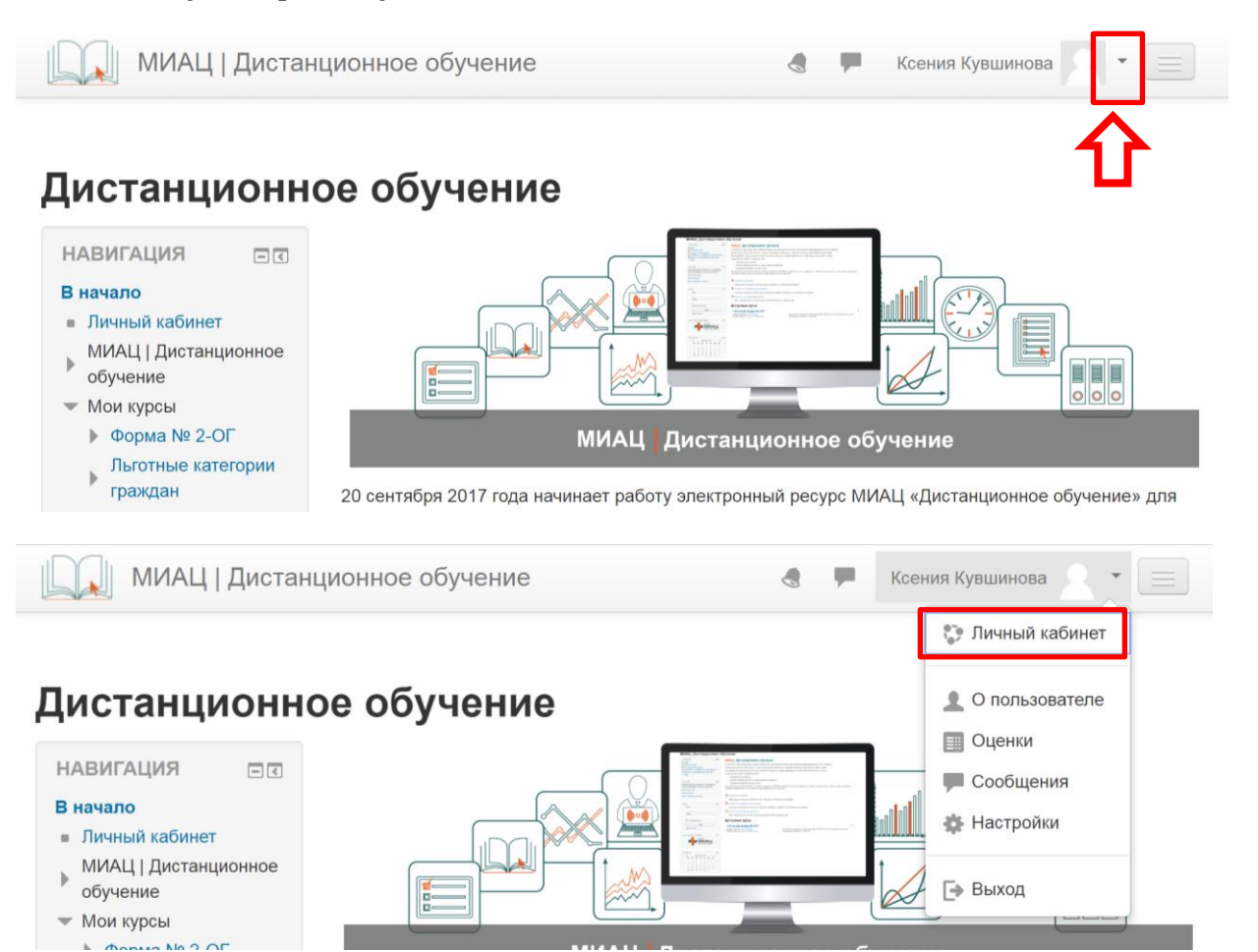

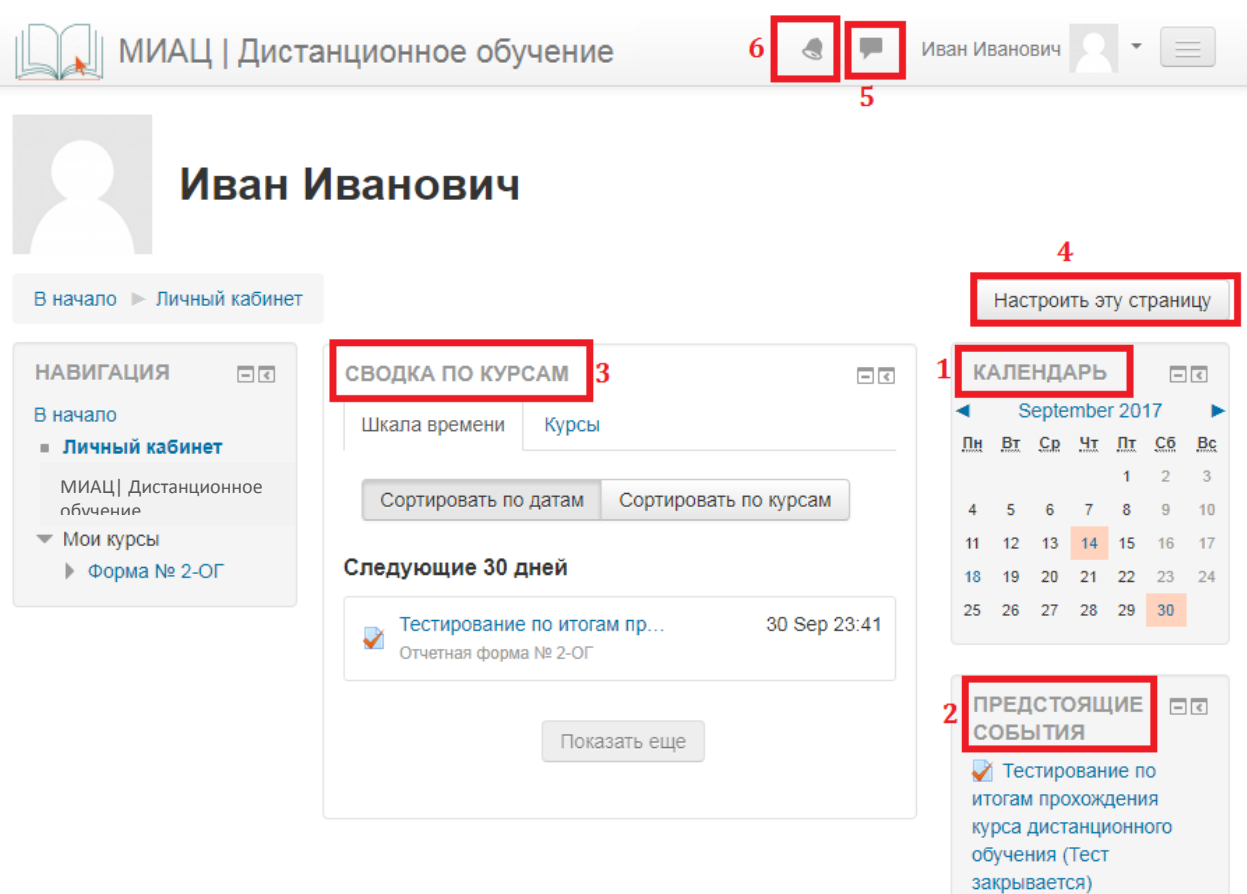

#### **Календарь (1)**

<span id="page-1-0"></span>Элемент личного кабинета, отображается также на главной странице. Представляет собой обычный календарь с пометками дат, на которые назначены какие-либо события курса. При наведении курсора на подсвеченную дату, выводит всплывающее окно с подробностями.

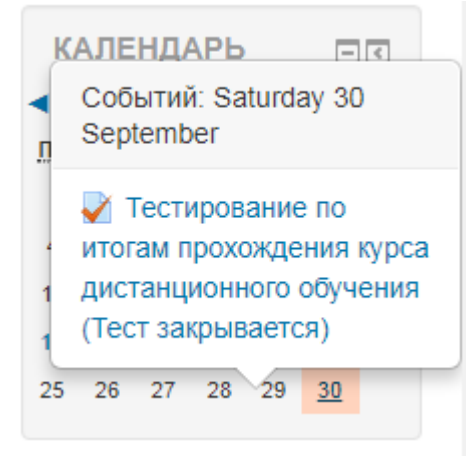

#### **Предстоящие события (2)**

<span id="page-2-0"></span>Представляет собой развернутый вариант всплывающих подсказок из календаря – перечисление грядущих событий курса по датам. Предлагает пользователю возможность создавать собственные события, чтобы они отображались в календаре:

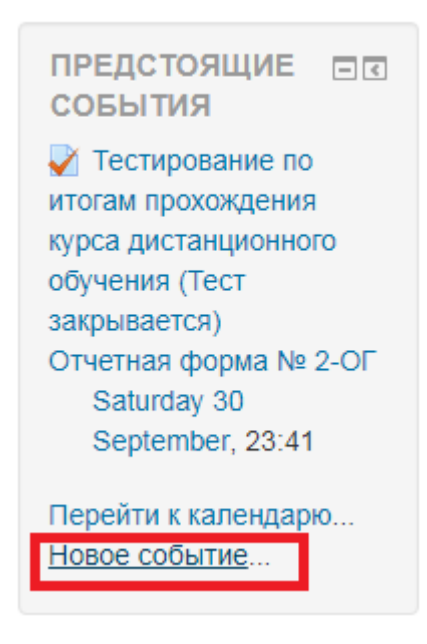

#### Новое событие

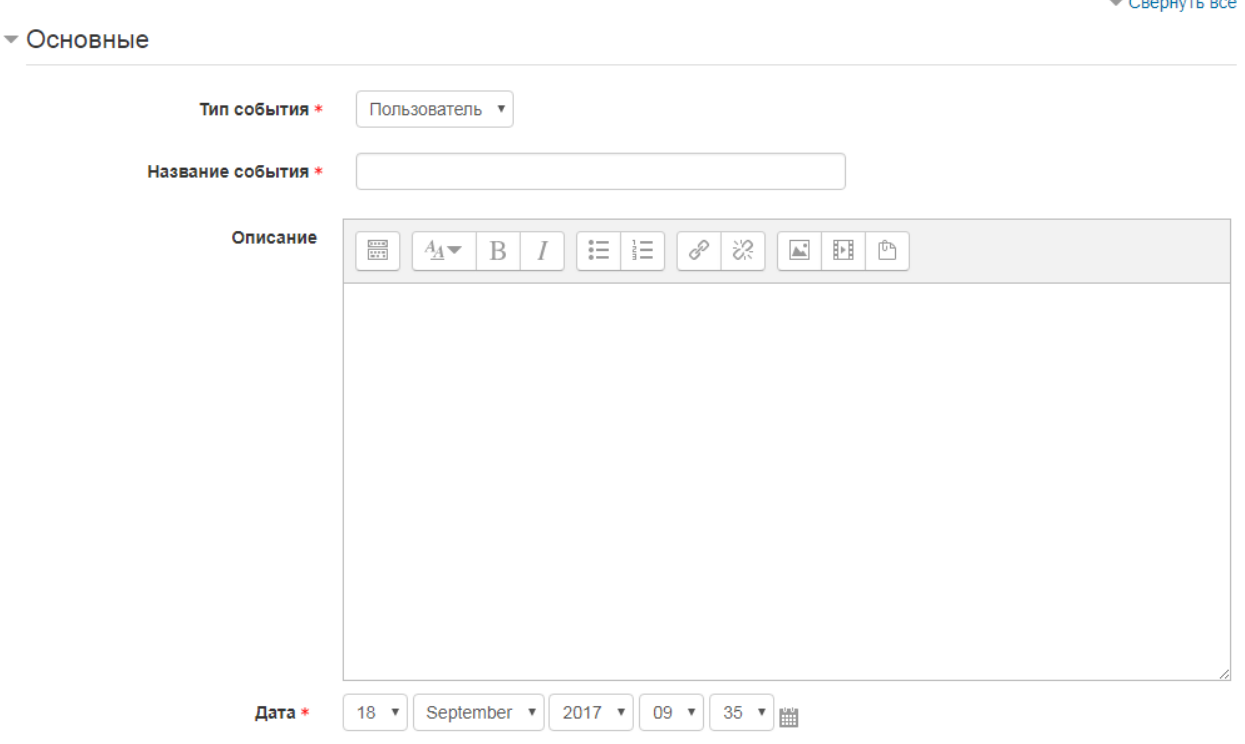

• Продолжительность

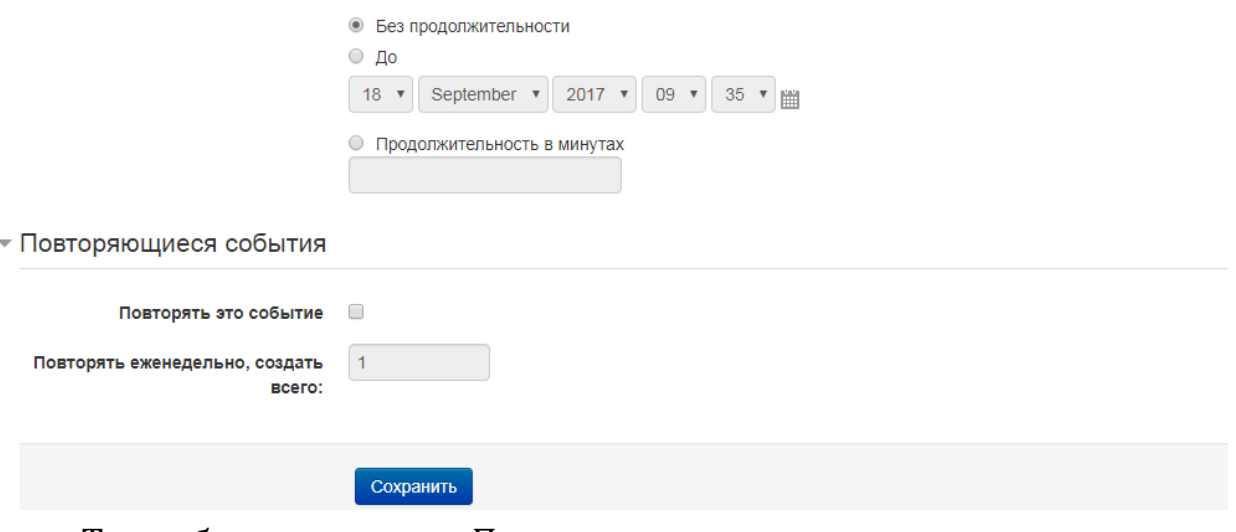

Тип события – всегда «Пользователь» Название события – на усмотрение пользователя.

# **Сводка по курсам (3)**

<span id="page-3-0"></span>Вкладка «Шакала времени», Сортировка по датам представляет собой перечень событий, похожий на Предстоящие события, Сортировка по курсам группирует события внутри курсов.

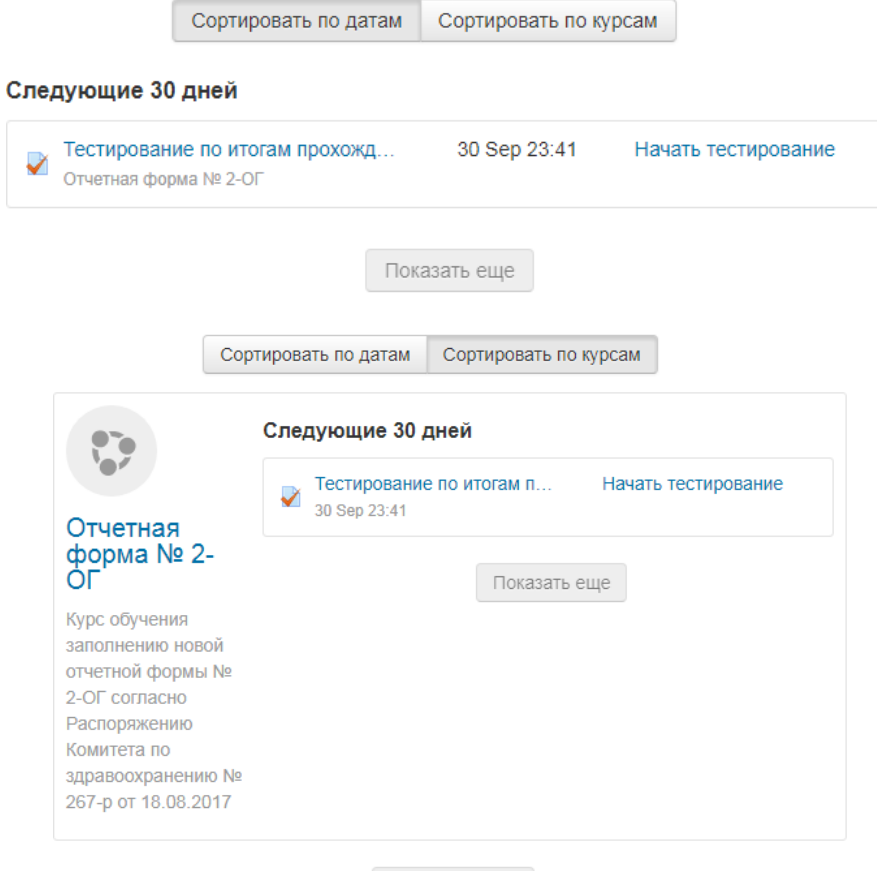

Больше курсов

Вкладка «Курсы» представляет собой перечень курсов, на которые записан пользователь.

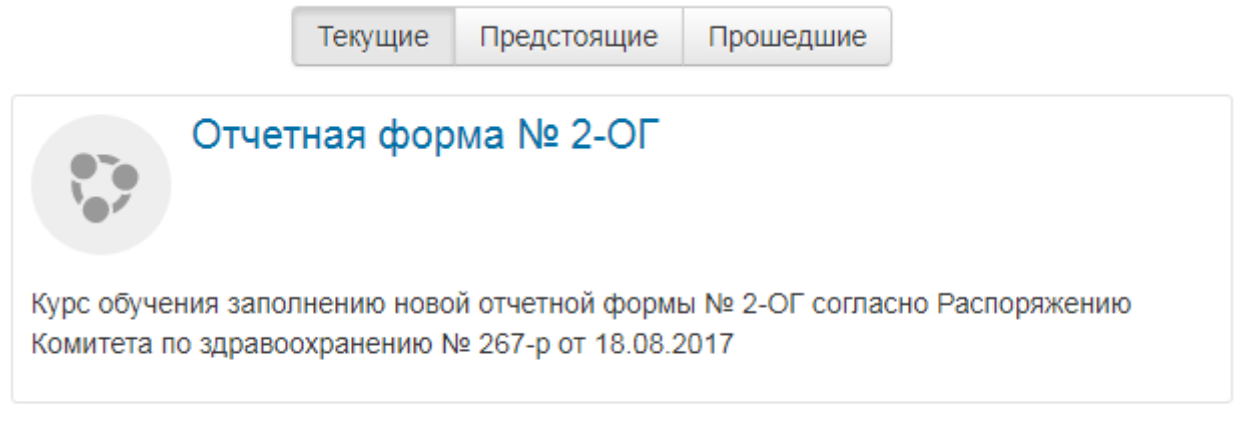

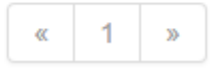

### **Настроить эту страницу (4)**

<span id="page-4-0"></span>При клике по кнопке, на блоках страницы появляются следующие значки:

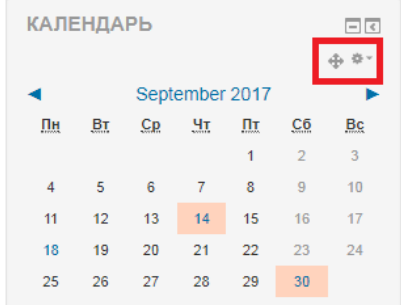

Если зажать значок с четырьмя стрелками и потянуть мышкой по странице, вы сможете переместить выбранный блок в любое место страницы.

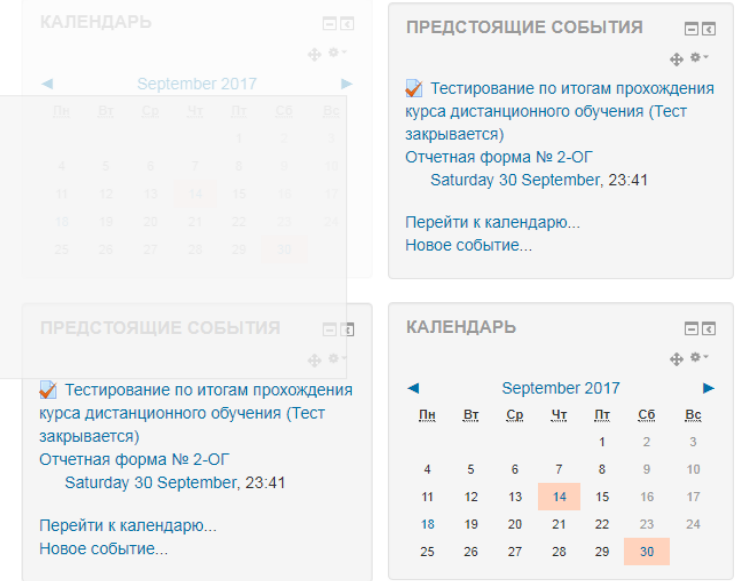

При клике по шестеренке, у всех блоков открывается одинаковое меню:

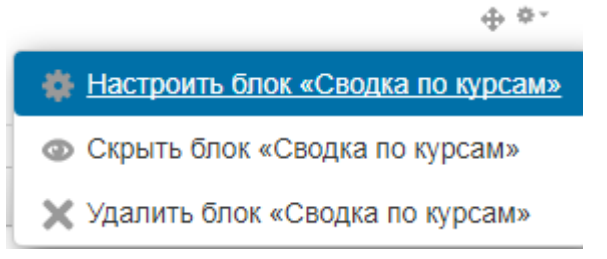

Настройки блоков выглядят одинаково, и представляют собой

# следующую страницу:<br>
Настройка блока "Сводка по курс

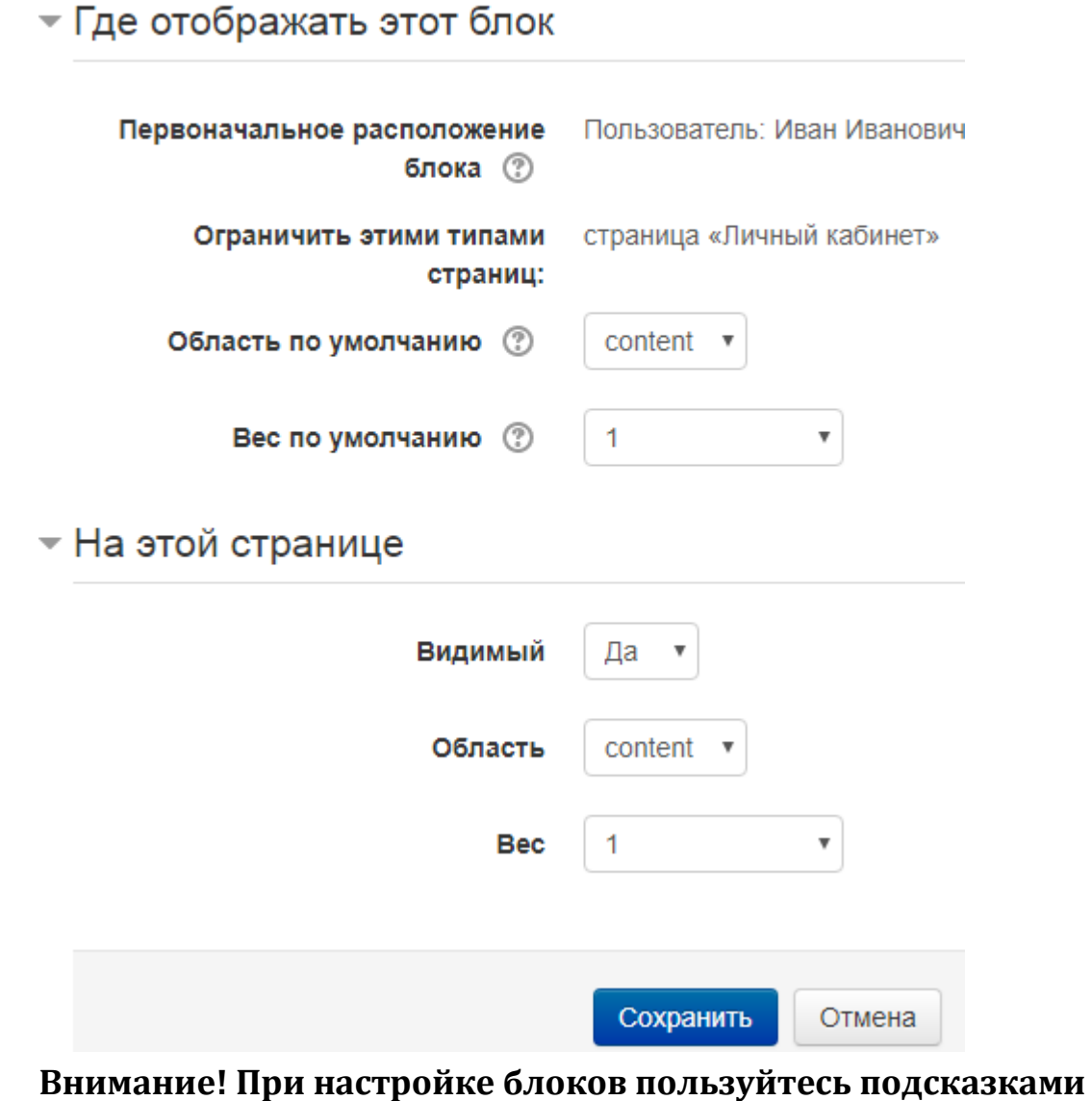

**под значком** 

## **Сообщения (5)**

<span id="page-6-0"></span>При клике по значку Личных сообщений, откроется следующее меню:

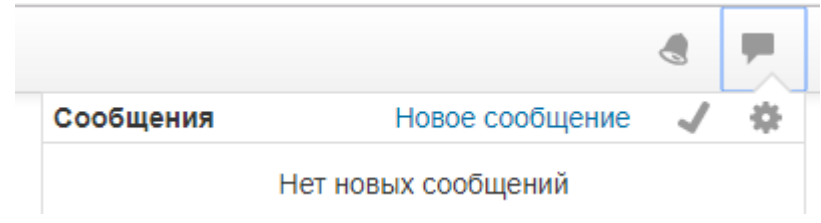

Настройки сообщений (значок шестеренки) предельно просты: Настройки сообщений

■ Не принимать сообщения от людей, которых нет в списке моих собеседников

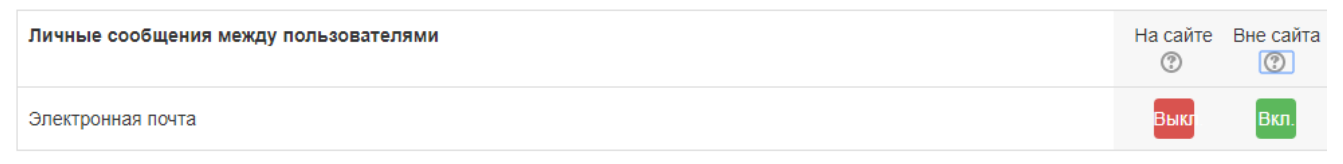

Предлагается настроить оповещения о входящих личных сообщениях на электронную почту – только когда Вы не находитесь на сайте, либо всегда.

Вкладка Новое сообщение переадресует Вас на страницу выбора собеседника:

#### Сообщения

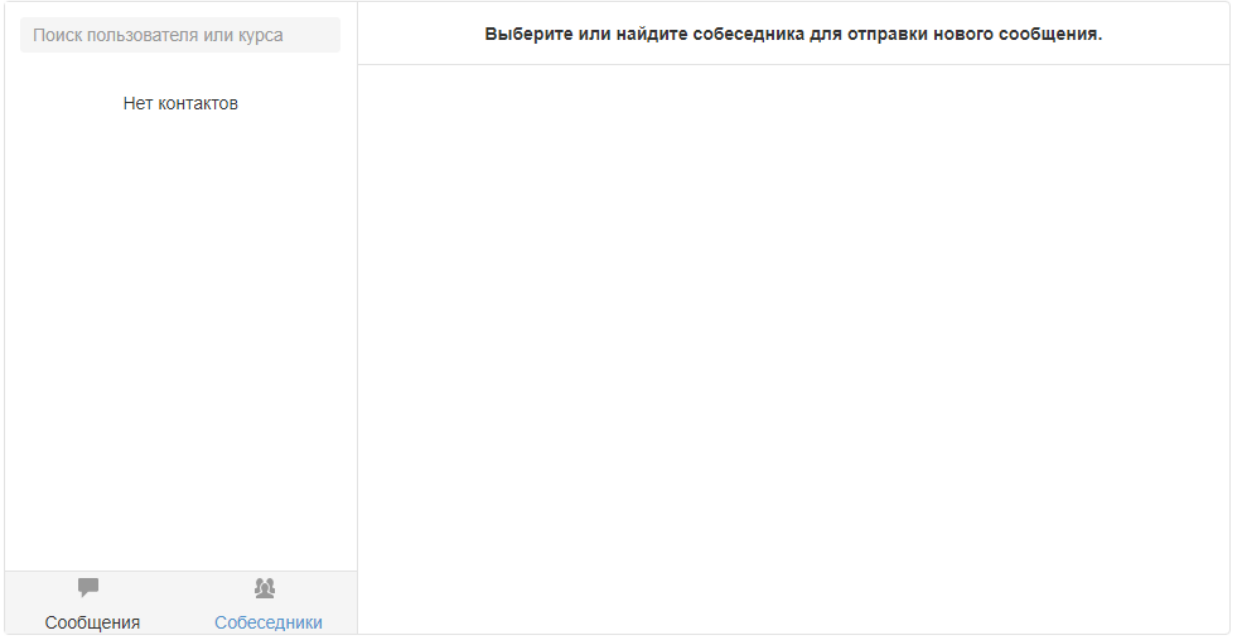

## <span id="page-7-0"></span>**Уведомления (6)**

Меню Уведомлений схоже с меню Сообщений:

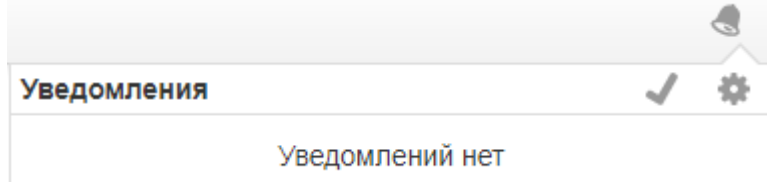

Однако настройки Уведомлений достаточно громоздки и содержат большое количество пунктов, не нужных для рядового пользователя системы.

Обратить внимание следует только на блок Форум – он регулирует уведомления на электронную почту об ответах на Ваши сообщения внутри Форумов сайта.

#### Настройка уведомлений

■ Отключить уведомления

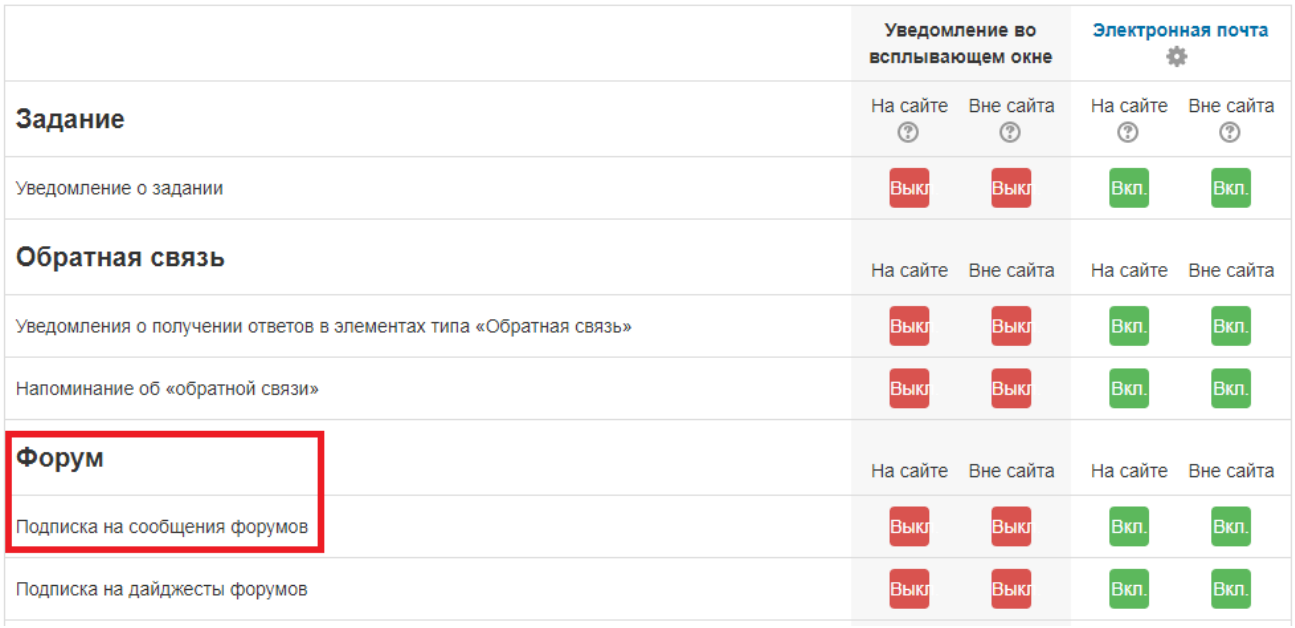